# **Système TLS–RF Series 4 Wireless**

# Guide de démarrage rapide

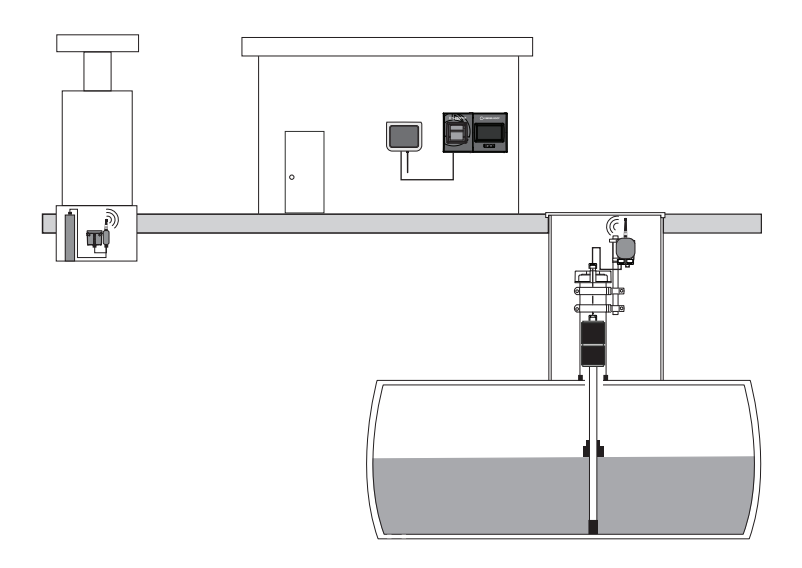

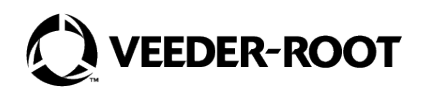

# **Avis**

## **Avis : Ce manuel est une traduction. Le manuel d'origine est en anglais!**

Veeder–Root n'offre aucune garantie relative à cette publication, y compris, et sans limitation, les garanties implicites de qualité marchande et d'adéquation à un usage particulier.

#### **Veeder–Root ne pourra pas être tenu responsable des erreurs contenues dans ce document, ni des dommages indirects ou consécutifs en relation avec la fourniture, les performances ou l'utilisation de cette publication.**

Les informations contenues dans cette publication pourront être modifiées sans préavis.

Cette publication contient des informations propriétaires, protégées par des droits d'auteur. Tous droits réservés. Aucune partie de cette publication ne doit être photocopiée, reproduite ou traduite dans une autre langue sans l'accord écrit préalable de Veeder–Root.

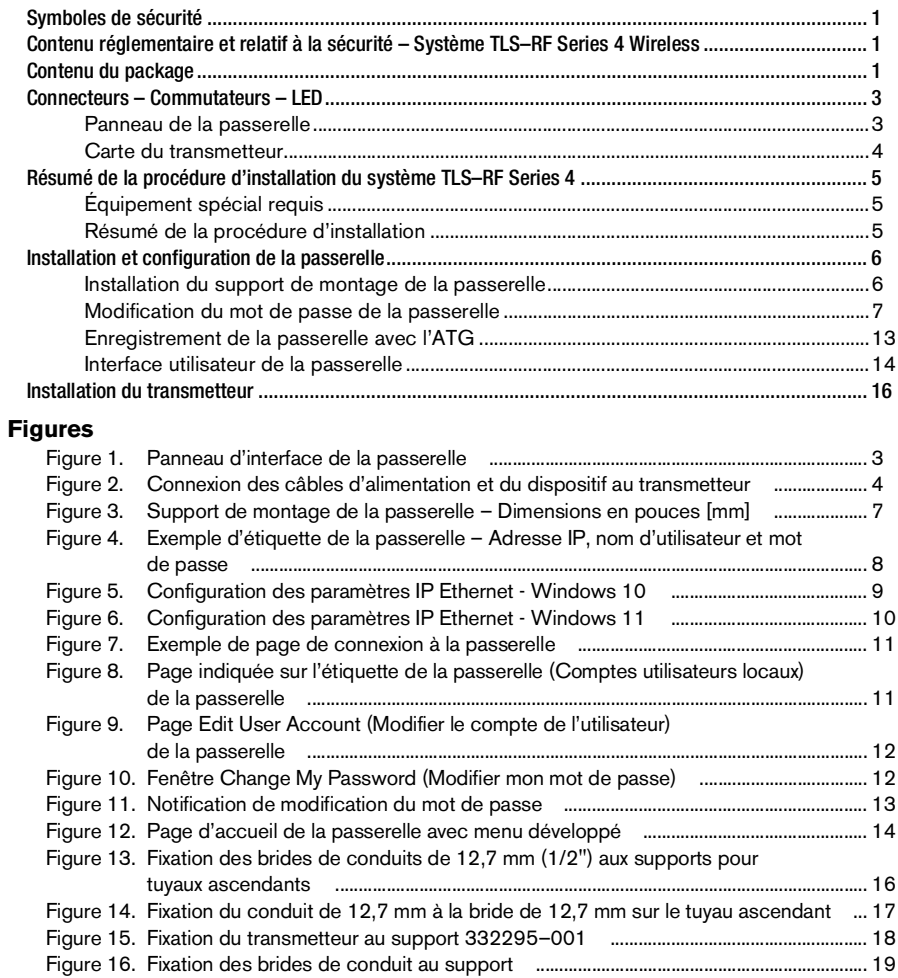

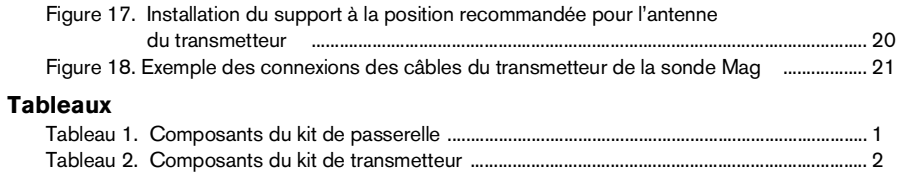

<span id="page-4-0"></span>Les symboles de sécurité suivants peuvent être utilisés dans ce manuel pour vous signaler des risques importants et des mises en garde.

#### **EXPLOSIF**

Les carburants et leurs vapeurs sont extrêmement explosifs en cas d'inflammation.

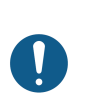

**AVIS**

Informations importantes et/ou pratique recommandée.

# <span id="page-4-1"></span>Contenu réglementaire et relatif à la sécurité – Système TLS–RF Series 4 Wireless

#### **Pour le contenu réglementaire et relatif à la sécurité de la passerelle, consultez le guide de l'utilisateur MTCAP–868–041A, disponible à l'adresse** [www.multitech.com/brands/](http://www.multitech.com/brands/multiconnect-conduit-ap) [multiconnect–conduit–ap](http://www.multitech.com/brands/multiconnect-conduit-ap)

Le document de déclaration de conformité UE 577014–497 déclare que le système de transmetteur (y compris le module de batterie) est conforme aux exigences essentielles et aux autres dispositions applicables des directives applicables de l'UE. Vous trouverez dans l'avis relatif aux manuels en langues étrangères ATEX EU 577014–245 l'adresse Internet de téléchargement du document 577014–497.

Vous trouverez des informations de sécurité et réglementaires de Veeder–Root relatives à ce produit à l'adresse suivante : [https://www.veeder.com/eu–manuals](https://www.veeder.com/us/support/eu-manuals)

# <span id="page-4-2"></span>Contenu du package

<span id="page-4-3"></span>Le kit de passerelle TLS–RF Series 4 inclut les éléments indiqués au [Tableau 1](#page-4-3) :

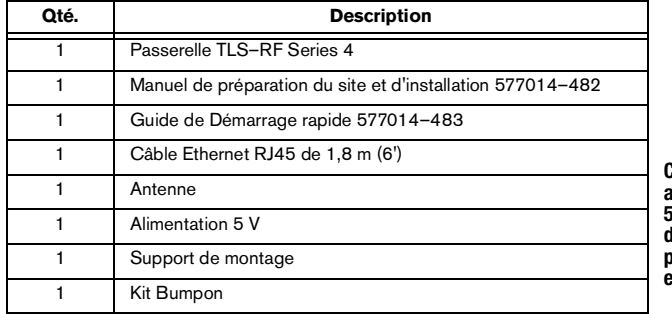

#### **Tableau 1. Composants du kit de passerelle**

Contactez Veeder–Root si vous avez besoin d'une alimentation 5 V de rechange. L'utilisation l'une alimentation différente peut endommager le dispositif, et annule la garantie.

Le kit du système de transmetteur TLS–RF Series 4 inclut les éléments indiqués au [Tableau 2](#page-5-0) :

<span id="page-5-0"></span>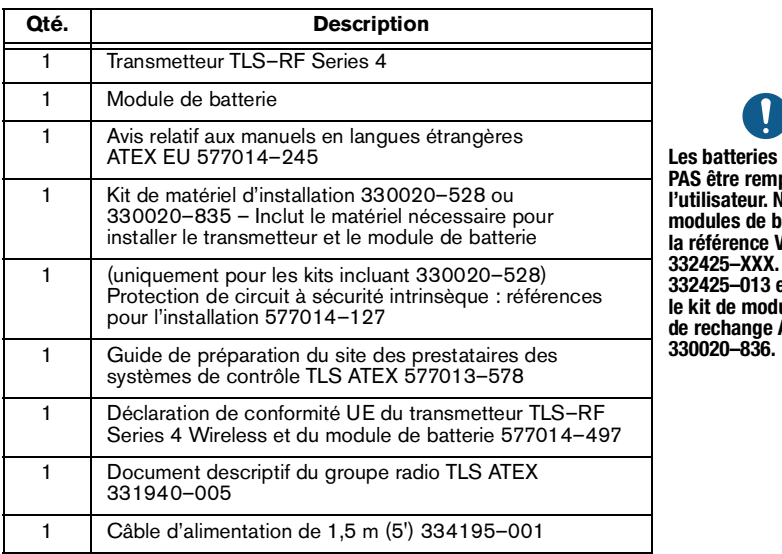

#### **Tableau 2. Composants du kit de transmetteur**

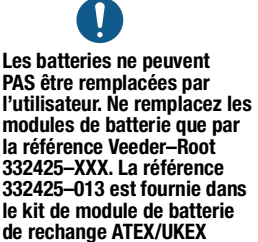

2

# <span id="page-6-1"></span><span id="page-6-0"></span>**Panneau de la passerelle**

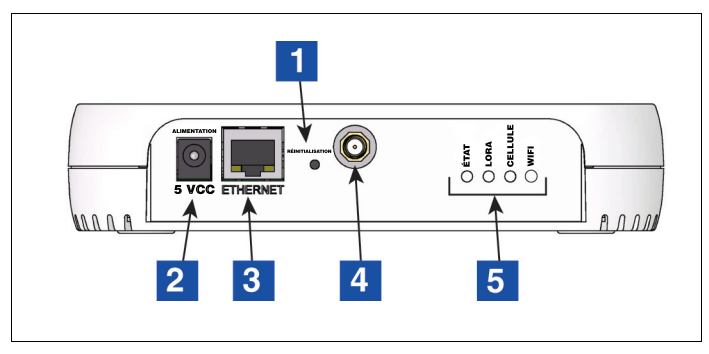

**Figure 1. Panneau d'interface de la passerelle**

<span id="page-6-2"></span>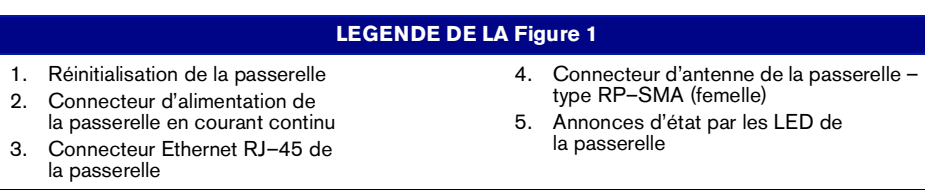

<span id="page-7-0"></span>Une modification des paramètres des commutateurs DIP ne doit être réalisée qu'après avoir consulté l'assistance technique Veeder–Root. Pour la plupart des installations, il n'est pas nécessaire de modifier les positions par défaut des commutateurs DIP.

Les LED du transmetteur s'éteignent environ 2 minutes après que la LED rouge vif D8 s'allume afin d'économiser de l'énergie.

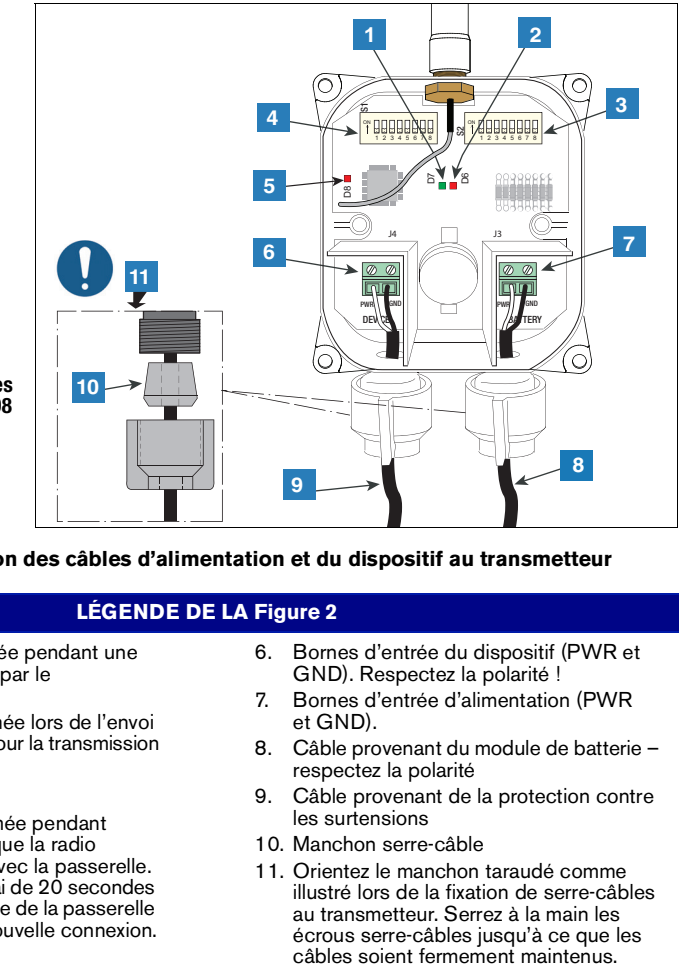

<span id="page-7-1"></span>**Figure 2. Connexion des câbles d'alimentation et du dispositif au transmetteur**

# **LÉGENDE DE LA [Figure](#page-7-1) 2**

- 1. LED verte (D7) allumée pendant une scrutation du dispositif par le transmetteur
- 2. LED rouge (D6) allumée lors de l'envoi de données à la radio pour la transmission
- 3. Commutateurs DIP 2
- 4. Commutateurs DIP 1
- 5. LED rouge (D8) allumée pendant 20 secondes une fois que la radio établit une connexion avec la passerelle. D8 s'éteint dans un délai de 20 secondes si la radio se déconnecte de la passerelle et tente d'établir une nouvelle connexion.
- 6. Bornes d'entrée du dispositif (PWR et GND). Respectez la polarité !
- 7. Bornes d'entrée d'alimentation (PWR et GND).
- 8. Câble provenant du module de batterie respectez la polarité
- 9. Câble provenant de la protection contre les surtensions
- 10. Manchon serre-câble
- 11. Orientez le manchon taraudé comme illustré lors de la fixation de serre-câbles au transmetteur. Serrez à la main les écrous serre-câbles jusqu'à ce que les

# <span id="page-8-1"></span><span id="page-8-0"></span>**Équipement spécial requis**

- Système de transmetteur :
	- Embout Torx T15 et clé dynamométrique, permettant de mesurer et de serrer à un couple compris entre 14 et 18 pouces-livres.
	- Tournevis à petite lame (largeur maximale de la lame : 2,4 mm)
	- Pinces à dénuder
- Passerelle :
	- Quatre vis #6, avec ancrages
	- Tournevis
	- Perceuse

#### **Résumé de la procédure d'installation**

<span id="page-8-2"></span>Vous trouverez des détails sur l'exécution des étapes suivantes dans le manuel de préparation du site et d'installation du système TLS-RF Series 4 Wireless 577014–482.

- 1. Le cas échéant, retirez l'isolant de batterie de la batterie de secours de l'ATG.
- 2. Installez la console TLS–4xx et mettez-la sous tension.
- 3. Installez le support de montage de la passerelle sur la paroi.
- 4. Vérifiez que l'ATG dispose de la version logicielle 10.P ou supérieure.
- 5. Réglez la date et l'heure de l'ATG.
- 6. Configurez ETH2 pour la communication avec la passerelle.
- 7. Enregistrez la passerelle sur l'ATG, en utilisant le numéro de série de la passerelle figurant sur l'étiquette à l'arrière (face à la paroi une fois la passerelle montée) de l'unité.
- 8. Montez la passerelle sur le support de montage.
- 9. Connectez la passerelle à l'un des (2) connecteurs RJ–45 du port ETH2 de l'ATG.
- 10. Mettez la passerelle sous tension.
- 11. Vérifiez que l'état de l'écran de configuration de la passerelle est Enregistrement effectué.
- 12. Enregistrez les informations d'identification suivantes du transmetteur : emplacement (ex : numéro et type de produit du réservoir), EUI du périphérique, numéro de série du dispositif auquel le transmetteur est connecté.
- 13. Connectez le premier transmetteur à son dispositif.
- 14. Mettez sous tension le premier transmetteur en le connectant à son module de batterie.
- 15. Regardez s'allumer la LED rouge vif (D8 tout à fait à gauche de la carte) du premier transmetteur, qui indique que le transmetteur a rejoint le réseau de la passerelle.
- 16. Affectez le premier transmetteur à l'adresse correspondant au numéro de série de son dispositif, indiqué sur l'écran Diagnostiques > Module > Répertoire unité. Consultez la section « Établissement de la communication avec le transmetteur » du document 577014–482.
- 17. Vérifiez que le numéro de série du dispositif affiché sur le premier écran Réglage > Dispositif du transmetteur corresponde au numéro de série enregistré à l'étape 11.
- 18. Une fois que le transmetteur 1 a été reconnu par l'ATG, recommencez les étapes 11 à 17 pour les transmetteurs restants. Vous devez attendre qu'un transmetteur soit reconnu pour passer au suivant. Consultez la section Dépannage du document 577014–482 si un transmetteur n'est pas reconnu par l'ATG.

#### <span id="page-9-1"></span><span id="page-9-0"></span>**Installation du support de montage de la passerelle**

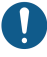

Consultez l'étiquette collée à la passerelle pour des informations techniques supplémentaires. Vérifiez le cas échéant que l'isolant de la batterie a été retiré de la batterie de secours de l'ATG avant l'installation de la passerelle. Autrement, l'ATG risque de ne pas pouvoir enregistrer la passerelle.

- 1. Sélectionnez une paroi de montage la plus proche des réservoirs de stockage tanks/de la station de carburant afin d'obtenir une réception optimale. Une fois que la paroi de montage a été déterminée, identifiez une position pour la passerelle, de sorte que l'antenne n'ait pas d'obstacle et ne perturbe pas la circulation des employés. L'antenne de la passerelle doit être à au moins 25,4 mm (1") de tout objet, et rester le plus loin possible des objets conducteurs électriques (en particulier en métal). Évitez les emplacements de montage de la passerelle qui placent des obstructions métalliques ou des sources d'interférences électromagnétiques entre la passerelle et les transmetteurs.
- 2. Prenez le support de montage (voir la [Figure](#page-10-1) 3) et l'antenne dans le kit d'installation de la passerelle. Repérez une position sur la paroi pour fixer le support de montage de la passerelle.
- 3. Tenez le support de montage contre la paroi, et marquez les emplacements des vis sur la paroi. Percez les trous pour les vis et insérez les ancrages. Placez le support de montage sur les ancrages, en utilisant le kit bumpon si vous le souhaitez, et fixez-le avec des vis.

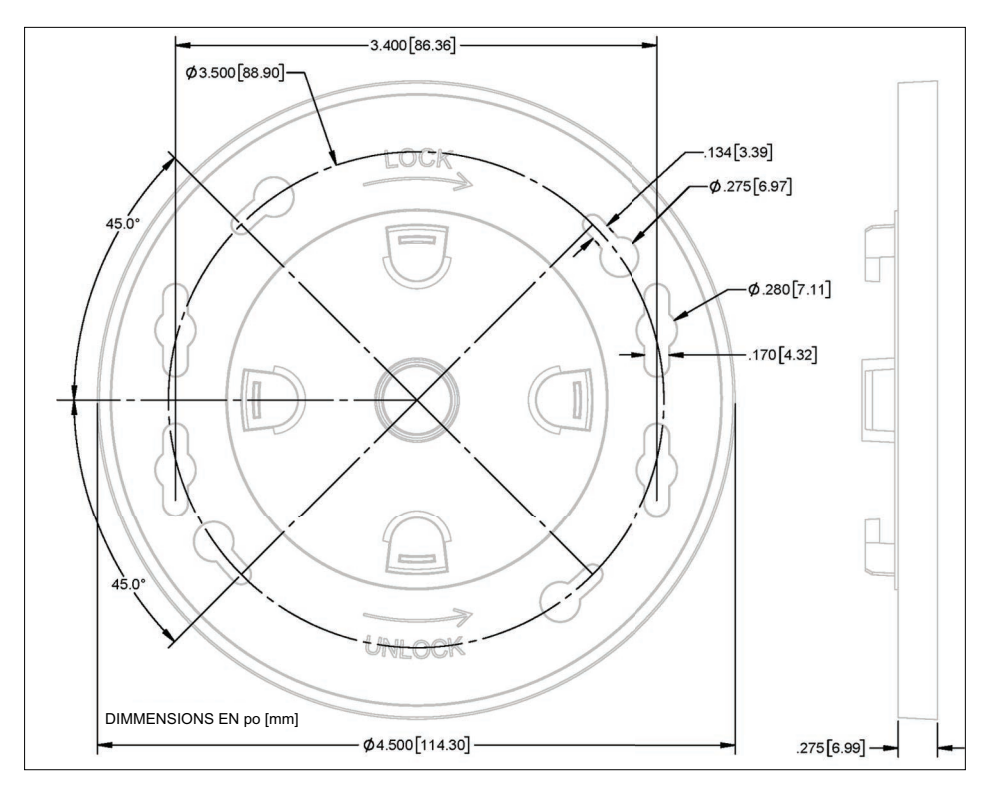

#### **Figure 3. Support de montage de la passerelle – Dimensions en pouces [mm]**

#### <span id="page-10-1"></span><span id="page-10-0"></span>**Modification du mot de passe de la passerelle**

Il est recommandé de modifier le mot de passe par défaut de la passerelle afin de renforcer la sécurité du système TLS-RF Series 4 Wireless. Procédez de la manière suivante pour modifier le mot de passe de la passerelle.

1. Repérez l'étiquette à l'arrière de l'unité, et notez l'adresse IP, le nom d'utilisateur et le mot de passe par défaut d'usine (entourés en rouge sur l'exemple d'étiquette de la Figure 4). Les X dans le mot de passe correspondent au numéro d[e série de](#page-11-0) la passerelle. Par exemple, si le numéro de série de la passerelle est 12345678, son mot de passe par défaut est Admin12345678!.

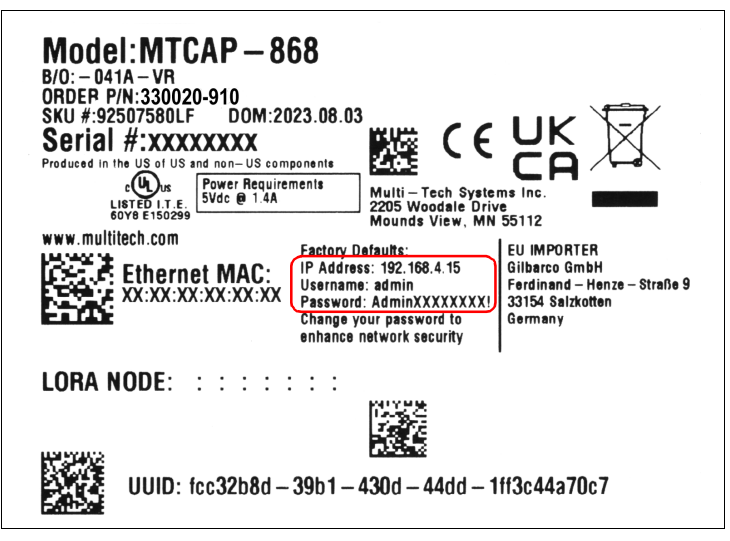

**Figure 4. Exemple d'étiquette de la passerelle – Adresse IP, nom d'utilisateur et mot de passe**

- <span id="page-11-0"></span>2. Définissez les paramètres IP Ethernet d'un dispositif activé pour un navigateur Web et pour Ethernet en fonction de l'adresse IP indiquée sur l'étiquette de la passerelle. Par exemple, si l'adresse IP est 192.168.4.15, définissez les paramètres IP Ethernet du dispositif de la manière suivante :
	- Désactivez DHCP / l'affectation automatique d'adresse IP
	- Adresse IP =  $192.168.4.13$
	- Masque de sous-réseau = 255.255.255.0
	- $\cdot$  Passerelle = 192.168.4.1

Vous trouverez des exemples d'étapes de configuration des paramètres IP Ethernet à la [Figure](#page-12-0) 5 (Windows 10) et à la [Figure](#page-13-0) 6 (Windows 11).

<span id="page-12-0"></span>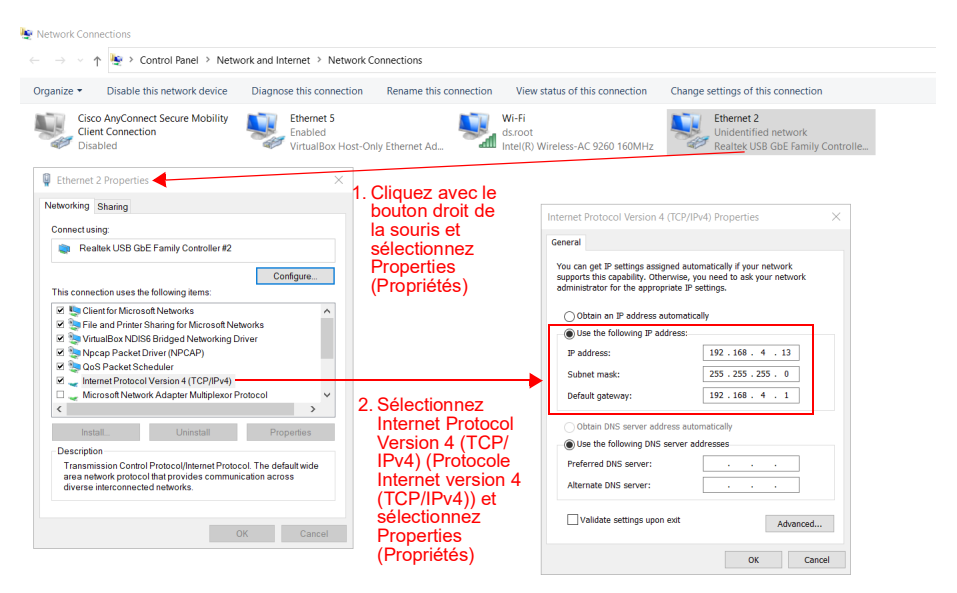

**Figure 5. Configuration des paramètres IP Ethernet - Windows 10**

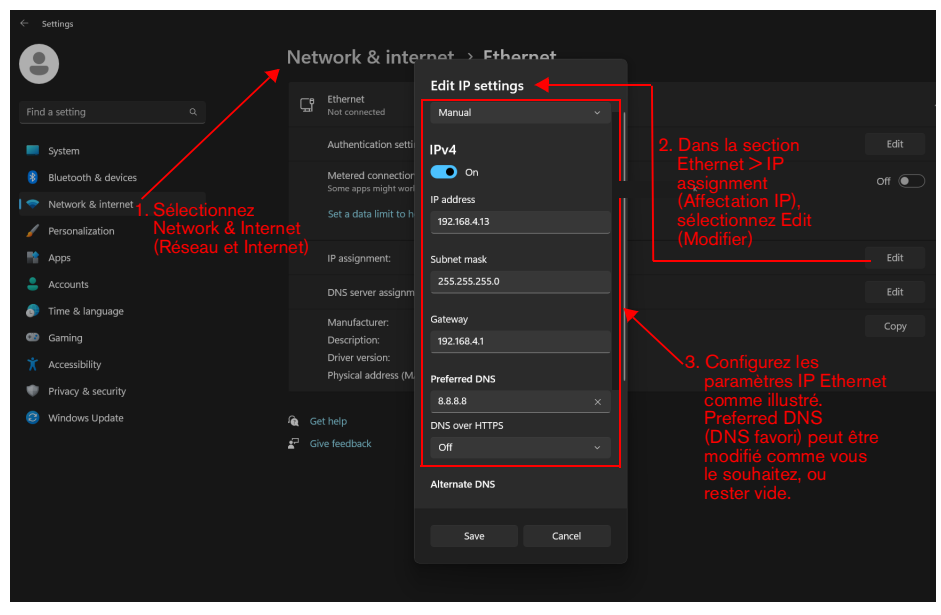

<span id="page-13-0"></span>**Figure 6. Configuration des paramètres IP Ethernet - Windows 11**

3. Utilisez le câble Ethernet de la passerelle pour connecter les ports Ethernet de la passerelle et le dispositif activé pour un navigateur Web. Saisissez dans la barre d'adresse du navigateur Web l'adresse IP (ex : https://192.168.4.15) indiquée sur l'étiquette de la passerelle. Attendez que la page de connexion à la passerelle soit chargée, comme illustré à la [Figure](#page-14-0) 7.

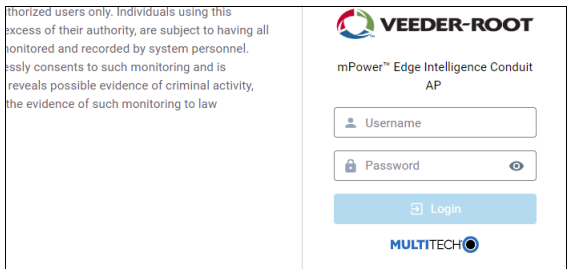

**Figure 7. Exemple de page de connexion à la passerelle**

<span id="page-14-0"></span>4. Entrez le nom d'utilisateur (ex : admin) et le mot de passe (ex : Admin12345678!) indiqués sur l'étiquette de la passerelle dans les champs correspondants de la page de connexion, puis sélectionnez le bouton Login (Se connecter). Une fois connecté, accédez à Administration > User Accounts (Comptes utilisateurs) (1, [Figure](#page-14-1) 8), et sélectionnez l'icône  $\bullet$  dans la colonne OPTIONS pour le nom d'utilisateur sur l'étiquette de la passerelle (2).

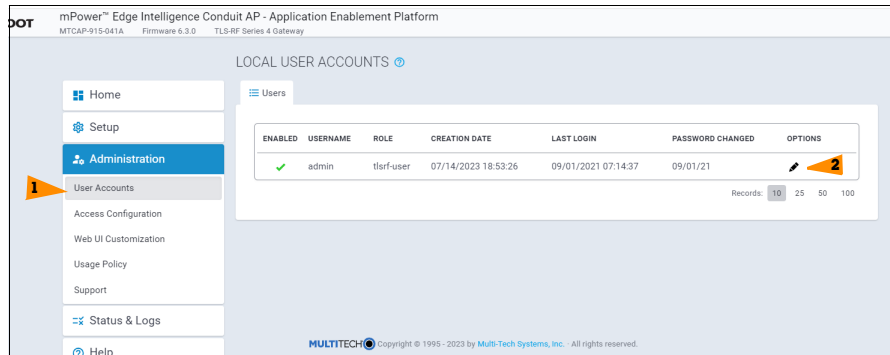

<span id="page-14-1"></span>Figure 8. Page indiquée sur l'étiquette de la passerelle (Comptes utilisateurs locaux) de la passerelle

5. Sur la page Edit User Account (Modifier le compte utilisateur), sélectionnez le bouton Change Password (Modifier le mot de passe) (1, [Figure](#page-15-0) 9).

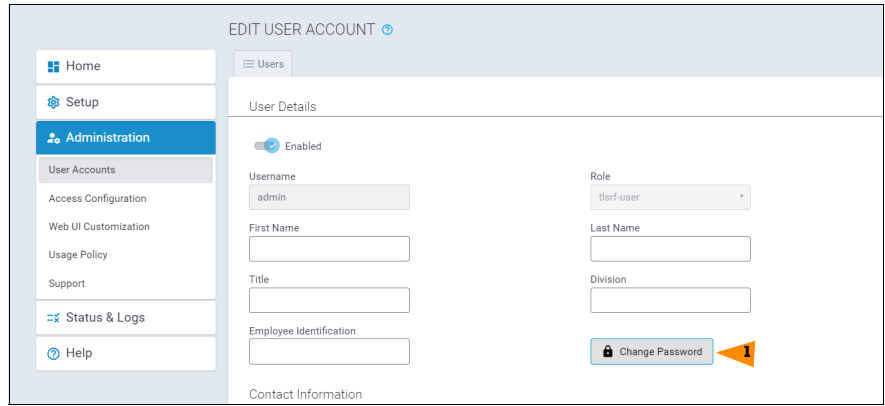

**Figure 9. Page Edit User Account (Modifier le compte de l'utilisateur) de la passerelle**

<span id="page-15-0"></span>6. Sur la fenêtre Change My Password (Modifier mon mot de passe), saisissez le mot de passe indiqué sur l'étiquette de la passerelle dans le champ Old Password (Ancien mot de passe), et saisissez le nouveau mot de passe souhaité, qui doit respecter les directives indiquées dans la fenêtre , dans le champ New Password (Nouveau mot de passe). Sélectionnez le bouton OK (1, [Figure](#page-15-1) 10).

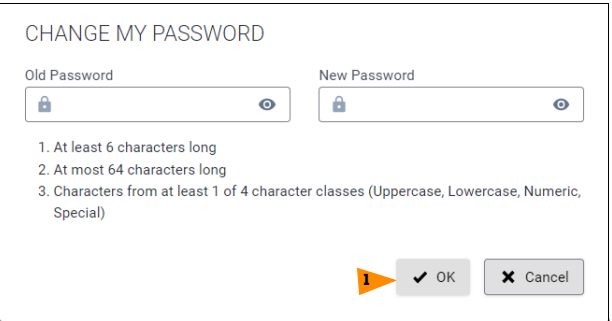

<span id="page-15-1"></span>**Figure 10. Fenêtre Change My Password (Modifier mon mot de passe)**

7. Observez la notification indiquant que le mot de passe a bien été modifié (1, [Figure](#page-16-1) 11). Vous pouvez sélectionner la notification pour la masquer.

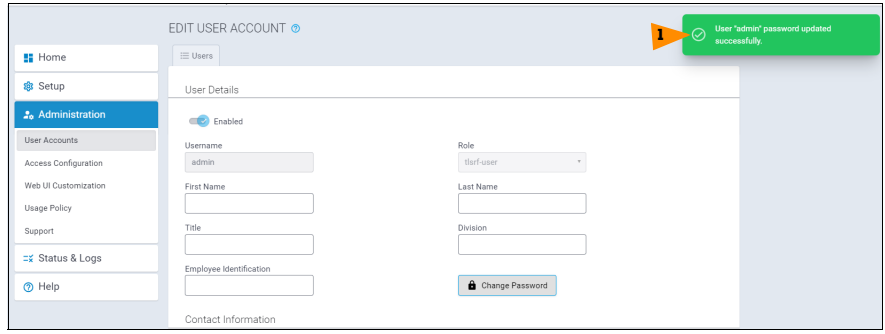

**Figure 11. Notification de modification du mot de passe**

#### <span id="page-16-1"></span><span id="page-16-0"></span>**Enregistrement de la passerelle avec l'ATG**

- 1. Configurez l'ATG pour communiquer avec la passerelle, puis enregistrez la passerelle sur l'ATG. Vous trouverez des détails supplémentaires dans les sections « Configuration de l'ATG pour reconnaître la passerelle » et « Connexion et enregistrement de la passerelle avec l'ATG » du Manuel de préparation du site et d'installation du système TLS-RF Series 4 Wireless 577014–482.
- 2. Placez la passerelle sur le support, et faites-la tourner dans le sens des aiguilles d'une montre pour la verrouiller en place. Après le montage sur le support, l'antenne et le panneau d'interface de la passerelle seront orientés face au sol.
- 3. Vissez l'antenne de la passerelle sur le connecteur d'antenne en bas de l'unité.
- 4. Si la paroi de montage est en métal, faites tourner l'antenne de la passerelle de 45 degrés vers le haut depuis la verticale, autrement l'antenne devrait être dirigée complètement vers le bas.
- 5. Connectez le câble Ethernet entre la passerelle et l'ATG. La passerelle doit être connectée au port ETH2 (l'un des (2) connecteurs RJ–45) de la console TLS.
- 6. Connectez le câble d'alimentation de la passerelle à une prise dédiée.
- 7. Mettez la passerelle sous tension en observant les annonces d'état par les LED sur le panneau d'interface de la passerelle (voir la [Figure](#page-6-2) 1), attendez que la LED LORA soit allumée fixe et que la LED d'état clignote deux fois. Cela indique que la passerelle est prête à être utilisée. Toutefois, environ 3 minutes supplémentaires sont nécessaires après que les LED de la passerelle indiquent qu'elle est prête à être utilisée, jusqu'à ce que l'ATG reçoive les informations d'identification/état de la passerelle, puis enregistre la passerelle.

#### <span id="page-17-0"></span>**Interface utilisateur de la passerelle**

La passerelle propose une interface utilisateur (IU) facilement accessible depuis un navigateur Web. Bien que la plupart des installations de systèmes TLS-RF Series 4 Wireless ne nécessitent pas de modification de la configuration de la passerelle depuis l'IU, certaines installations peuvent mieux fonctionner avec des modifications de la configuration de la passerelle depuis l'IU, et peuvent nécessiter de telles modifications.

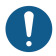

Il est possible de restaurer l'état par défaut de l'IU de la passerelle en maintenant son bouton de réinitialisation enfoncé pendant 5 à 30 secondes avant de le relâcher. Si vous appuyez pendant moins de 5 secondes sur le bouton de réinitialisation de la passerelle avant de le relâcher, la passerelle sera redémarrée mais sa configuration ne sera pas modifiée.

Lors de la connexion à l'IU de la passerelle comme indiqué à la section « Modification du mot de passe de la passerelle », la page d'accueil Device Information (Informations sur le dispositif) apparaît. La [Figure](#page-17-1) 12 représente la page d'accueil avec le menu des pages disponibles du côté gauche entièrement développé.

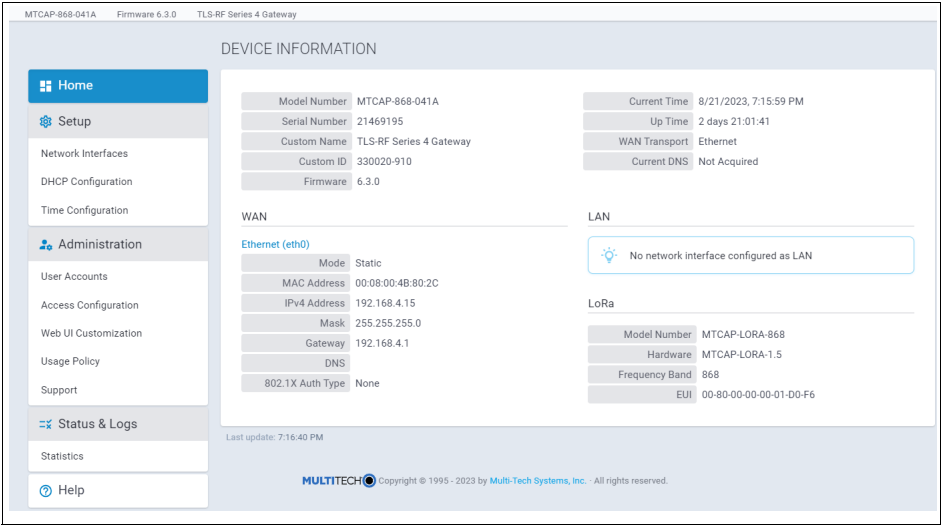

<span id="page-17-1"></span>**Figure 12. Page d'accueil de la passerelle avec menu développé**

Vous trouverez ci-dessous la description de la fonctionnalité de chaque page :

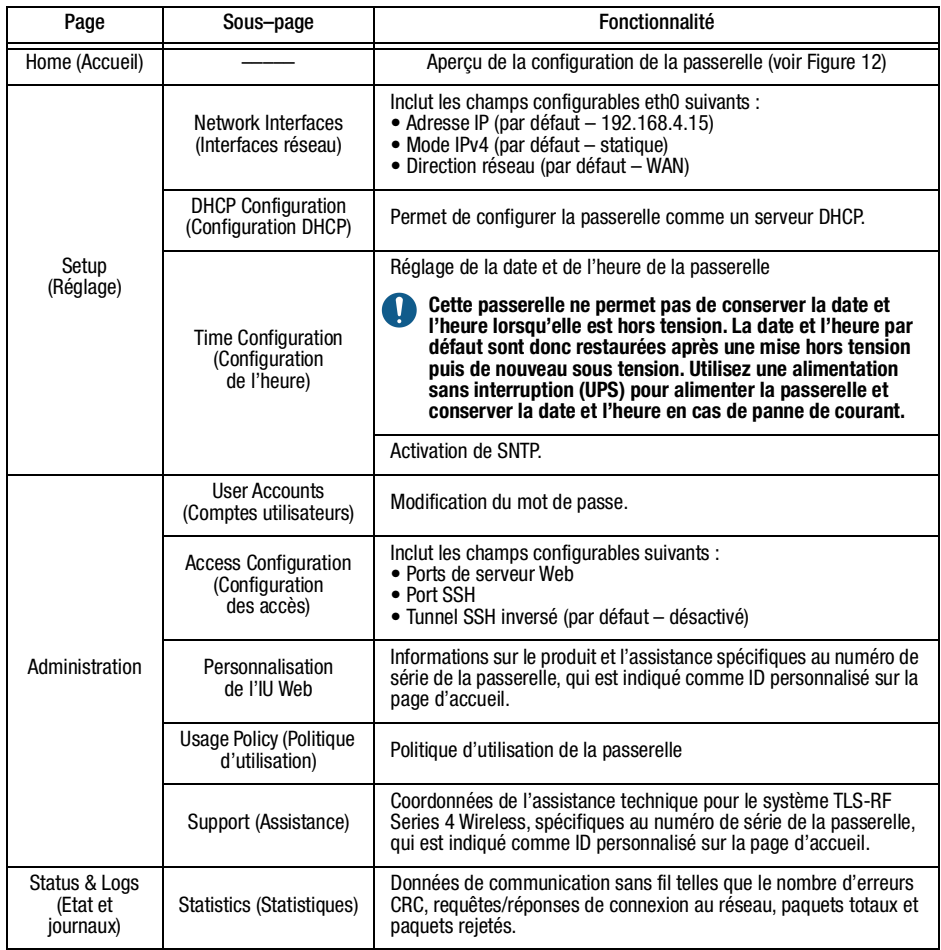

#### <span id="page-19-0"></span>Installation du transmetteur

Un ensemble transmetteur/module de batterie est nécessaire pour chaque dispositif qui sera contrôlé par l'ATG. Suivez les étapes ci-dessous pour installer le système de transmetteur dans un puits. Vous trouverez les étapes de l'installation du système de transmetteur dans un réservoir de distribution dans le manuel de préparation du site et d'installation du système TLS-RF Series 4 Wireless 577014–482.

Vérifiez les éléments suivants lorsque vous replacez le couvercle du transmetteur sur le boîtier afin de garantir son étanchéité :

- Les rondelles de maintien sont assemblées avec les vis.
- Il n'y a pas d'espace entre le couvercle, les rondelles et le boîtier.
- Le joint est bien en place dans le couvercle.
- Les vis sont serrées entre 14 et 18 pouces-livres.
- 1. Fixez les deux brides de conduits de 12,7 mm (1/2") aux deux supports pour tuyaux ascendants présents dans le kit de matériel d'installation (330020–528 ou 330020–835) (50,8 mm [2"] ou 101,6 mm [4"], selon les besoins) comme illustré à la [Figure](#page-19-1) 13. Orientez les supports pour tuyaux ascendants de sorte que les trous pour les brides de 12,7 mm (1/2") (4) soient alignés verticalement.

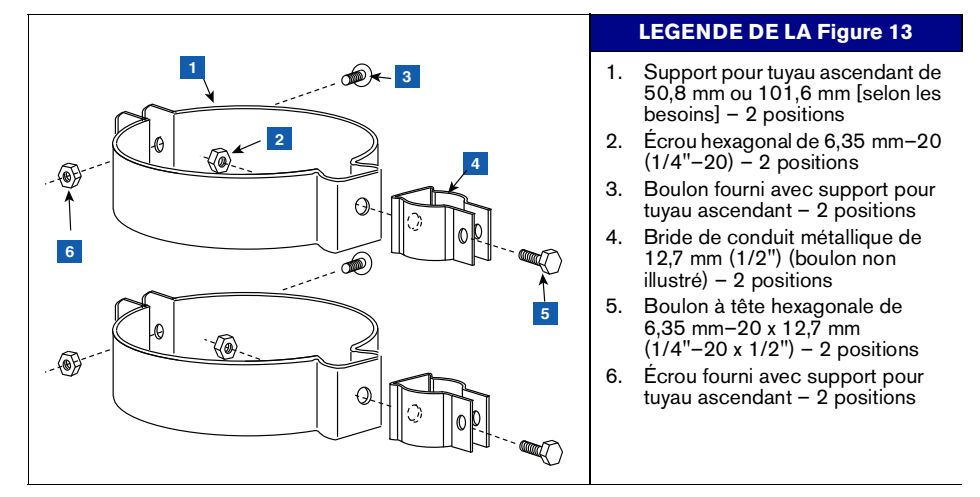

<span id="page-19-1"></span>**Figure 13. Fixation des brides de conduits de 12,7 mm (1/2") aux supports pour tuyaux ascendants**

2. Fixez le conduit de 12,7 mm (1/2") aux brides métalliques de 12,7 mm (1/2") comme illustré à la [Figure](#page-20-0) 14, et serrez. Les boulons sont intégrés aux brides, et ne nécessitent pas d'écrou de fixation.

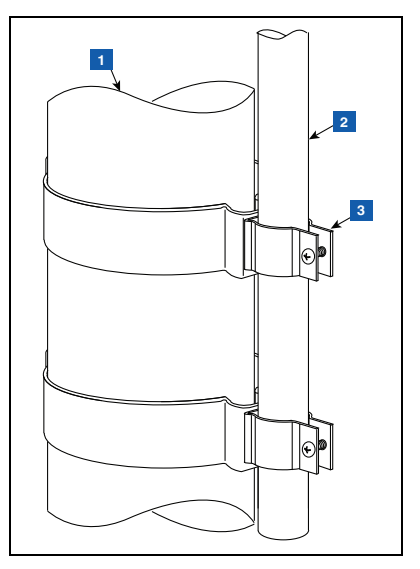

<span id="page-20-0"></span>**Figure 14. Fixation du conduit de 12,7 mm à la bride de 12,7 mm sur le tuyau ascendant**

# **LÉGENDE DE LA [Figure](#page-20-0) 14**

- 1. Tuyau montant de sonde
- 2. Conduit de 12,7 mm (1/2") fourni par le client. Pour une installation dans un puits, le conduit doit être de longueur appropriée pour permettre l'installation du transmetteur avec un espace de 25,4 mm (1") entre l'extrémité de l'antenne et le couvercle du puits.
- 3. Brides de métallique de 12,7 mm (1/2") avec boulons intégrés – 2 positions

3. Fixez le transmetteur au support comme illustré à la [Figure](#page-21-0) 15.

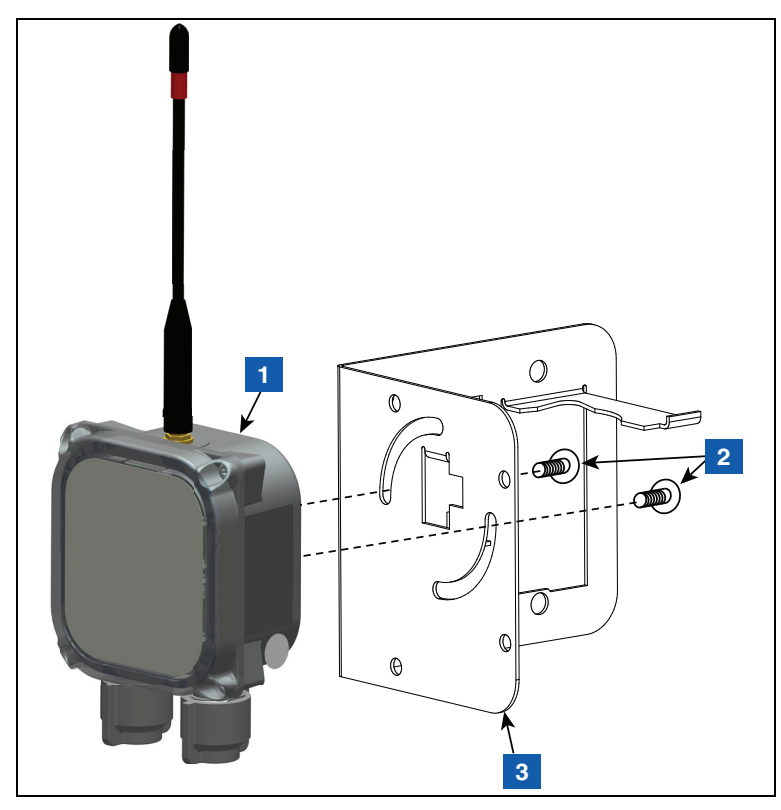

**Figure 15. Fixation du transmetteur au support 332295–001**

## **LÉGENDE DE LA [Figure](#page-21-0) 15**

<span id="page-21-0"></span>1. Transmetteur

3. Support

2. Vis Taptite #10–32 x 12,7 mm (½") – 2 positions

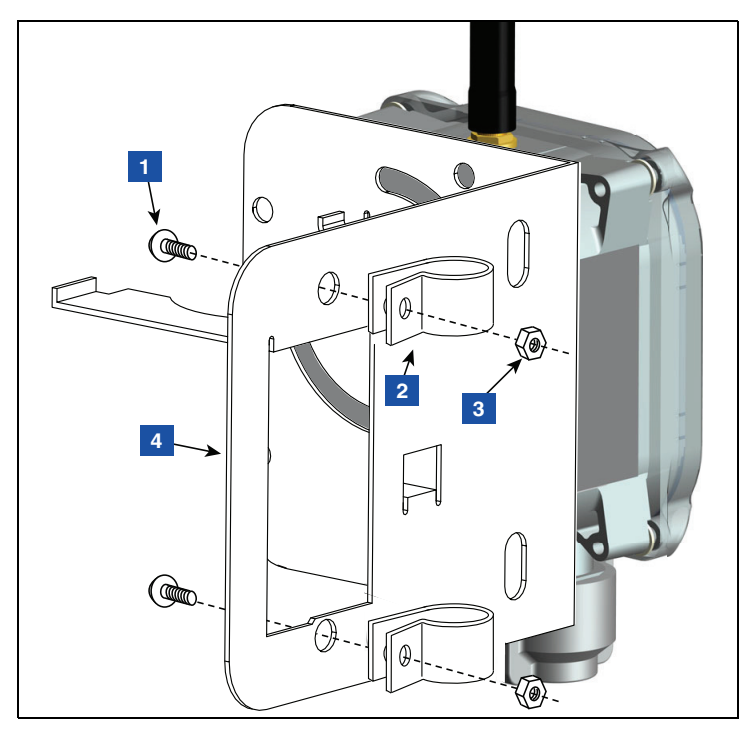

4. Fixez deux brides en plastique de 12,7 mm (1/2") au support comme illustré à la [Figure](#page-22-0) 16.

**Figure 16. Fixation des brides de conduit au support**

#### **LEGENDE DE LA [Figure](#page-22-0) 16**

- <span id="page-22-0"></span>1. Vis Taptite #10–32 x 12,7 mm (½") – 2 positions
- 2. Bride plastique 12,7 mm (1/2") 2 positions
- 3. Écrou hexagonal # 10–32 2 positions
- 4. Support

5. Desserrez les brides installées à l'étape 4 à l'arrière du support, et faites glisser les deux brides vers le bas du conduit. Positionnez le support de sorte que l'extrémité de l'antenne soit à environ 25,4 mm (1 pouce) sous le haut du puits, puis serrez les deux brides du conduit (voir la [Figure](#page-23-0) 17). Insérez le module de batterie dans son emplacement dans le support comme illustré.

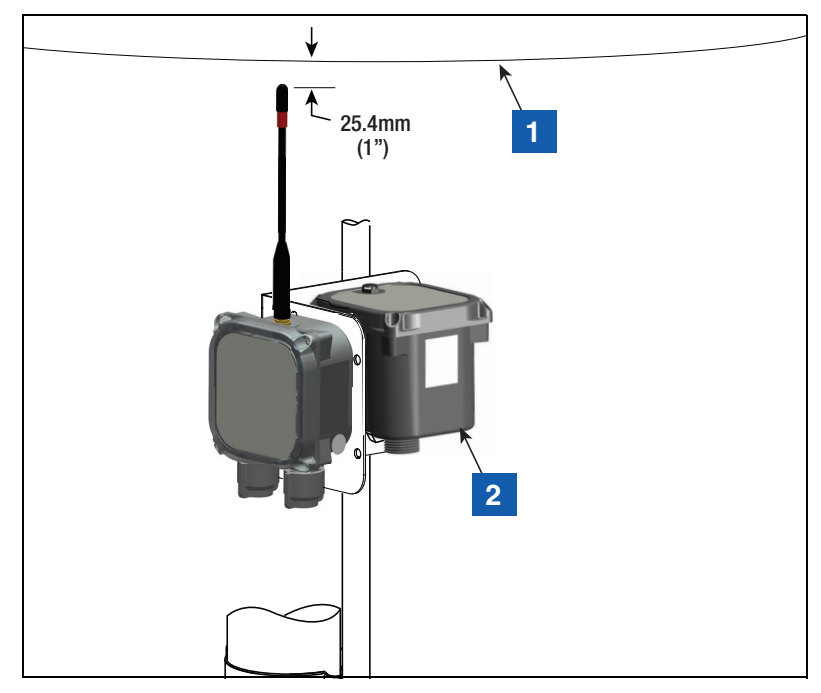

<span id="page-23-0"></span>**Figure 17. Installation du support à la position recommandée pour l'antenne du transmetteur**

#### **LÉGENDE DE LA [Figure](#page-23-0) 17**

1. Haut du puits 2. Module de batterie

6. Prenez la protection contre les surtensions du kit d'installation de matériel 330020–528, et fixez-le en réalisant une épissure dans le câble entre le dispositif (ex : sonde Mag ou capteur Mag) et le transmetteur.

- 7. Fixez les câbles au conduit de 12.7 mm  $(y_2$ ") avec (2) brides en plastique de 12.7 mm  $(y_2$ "), (2) vis #10–32 x 25,4 mm (1") et (2) écrous hexagonaux #10–32 inclus dans le kit.
- 8. Vous trouverez un exemple d'installation d'un transmetteur dans un puits à la [Figure](#page-24-0) 18.

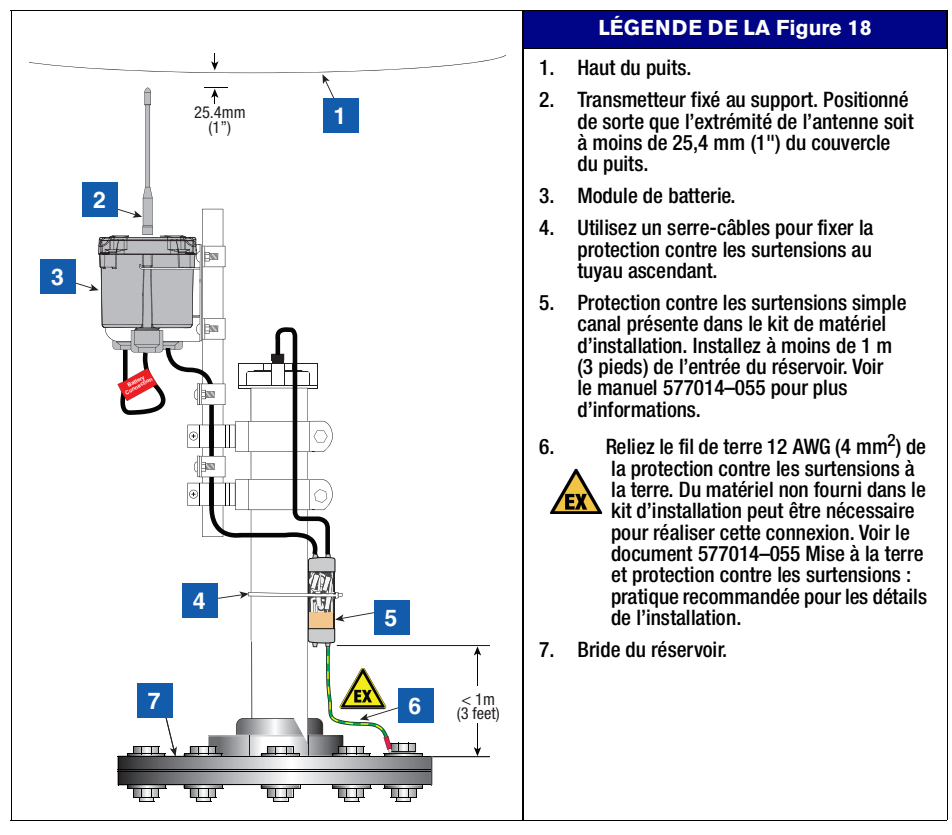

<span id="page-24-0"></span>**Figure 18. Exemple des connexions des câbles du transmetteur de la sonde Mag**

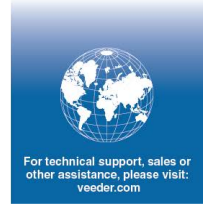

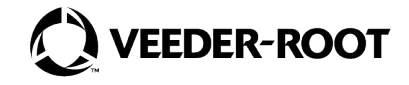

MultiTech P/N: 82131160L